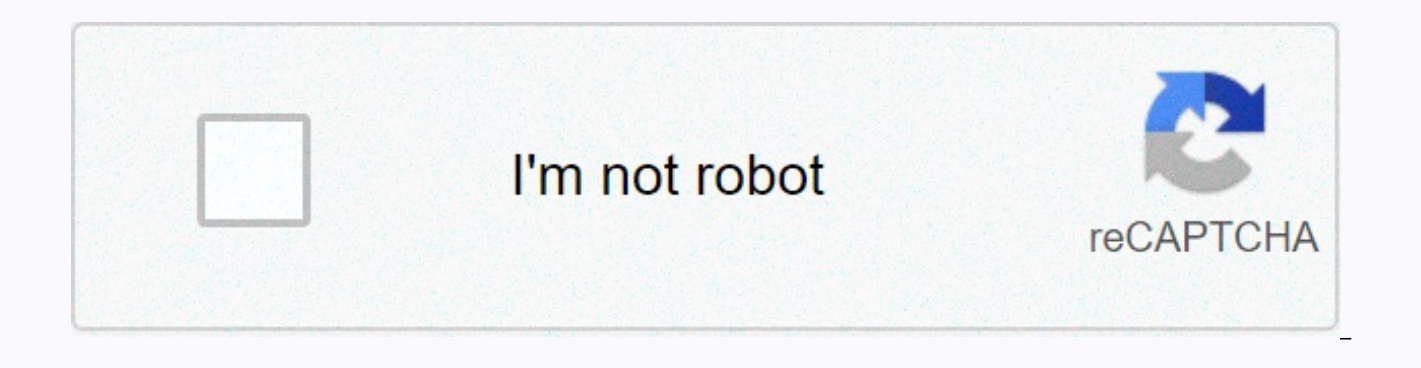

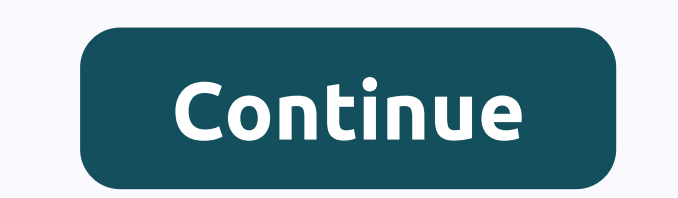

**Backcourt violation nba** 

Top reviews Latest Top Reviews Alexander M. Wiley, 2015. - 290 pp. - ISBN: 1119089344, 97811119089346Learn to: Save time, automate, and be more productive with Excel macros. Instantly deploy and use more than 70 Excel macr Reuse the macros in other workbooks or with other macros. Maximize these out-of-the-box Excel macros to make your workflow smarter and faster. Macros automate aspects of Excel so you can streamline your workflow and minimi one, take your heart! This book contains some of the most widely used Excel macros and shows you exactly how to put them to work to solve problems you encounter while working. Macros 101 - get an overview of macro foundati constructed Workbook Workshop - explore macros that can automate a range of tasks, from creating workbooks and backing them up to printing all worksheets at once Navigation and manipulation - discovering macros that work t and shape data Macro report magic - find macros to automate PivotTable and chart tasks and automatically email reports as attachmentsOver the AuthorMichael Alexander is a Microsoft Certified Application Developer and a Mic with Microsoft Access and Excel. His tutorial website www.datapigtechnologies.com provides tips on Excel and Access for the Microsoft Office community. Go to the accompanying website to download the sample files for each m code. The file will be sent to your email address. It may take up to 1-5 minutes for you to receive it. Book name: Excel Macros For Dummies Author: Michael Alexander ISBN-10: 1119089344 Years: 2015 Pages: 288 Language: Eng streamline your Excel Macros workflow for Dummies, helps you save time, automate and be more productive, even without programming experience. Each chapter offers practical macros that you immediately implement, with practi mechanics at work. You'll find the most effective Excel macros for solving common problems, and explain why and where to use them all, plus valuable quidelines and step-by-step instructions to apply them effectively. Learn simple, friendly directly applicable to real-world tasks. Follow it from start to finish, or quickly pick up problems when they occur; the clear layout of the book and and makes it an irreplaceable desk reference, and all the world's leading spreadsheet application and supports VBA macros that allow you to customize the program and automate many common tasks. This book helps you use macros to get more done, and get it done better. Understan achieve Clean Data, automate reporting, and send email from Excel Use tips and tricks that streamline your workflow If you have an Excel problem, there is a macro to fix it. You don't have to be a programmer and you don't recipes you need, and the knowledge to apply them effectively. Download PDF NOTICE:IF DOWNLOAD LINK IS BROKEN REPORT US AT [email protected] Do you track what percentage of the time you spend working on Excel goes away in you are (and maybe even if you haven't), you've probably noticed that routine things like formatting or inserting standard text usually take a significant amount of time. Even if you practice in performing these activities every day inserting the name and details of your business into all the Excel worksheets you add to customers/colleagues in time. In most (not all) cases, investing a lot of time on these common but repetitive operations do 80/20 principle in action. They are part of the majority of efforts that have little impact on output. If you're reading this Excel macro tutorial for beginners, you're probably already aware of how macros are one of Excel result, you're probably looking for a basic beginner quide that explains how to create macros in an easy-to-follow way. Macros are an advanced subject, and if you want to become an advanced programmer, you'll encounter com sometimes difficult to follow. However, this does not mean that the process for setting up a macro in Excel is impossible to learn. In fact, in this Excel Macro Tutorial for Beginners, I explain how to start making basic m this quide includes a step-by-step example. More In this Excel tutorial, I'll show you how to set up a macro that does the following: Type This is the best Excel tutorial in the active cell. Automatically adjusts the colum red. Change the font color of the active cell to blue. This Excel Macro Tutorial for Beginners is accompanied by an Excel workbook with the data and macros I use (including the macro I describe above). You can immediately steps I'm laying below are enough to get you on your way to producing basic Excel macros. However, if you're interested in fully unleashing the power of macros and interested in learning to program Excel macros with VBA, t advanced topics by: Introducing you to Visual Basic for Applications (or VBA) and the Visual Basic Editor (or VBE). Explain how to see the actual programming instructions behind a macro and how to use it to start learning accelerate the process of learning about macros and VBA programming. You use the following table of contents to go to a section. However, I suggest that you don't actually skip all sections  $\mathbb{G}$ . Are you ready to creat creating macros: Show the Developer tab Before you create your first Excel macro, make sure you have the right tools. In Excel, most useful commands when working with Excel macros and Visual Basic for applications are on t someone else) added the Developer tab to the ribbon, you'll need to show excel to access the appropriate tools when setting up a macro. In this section, I explain how to add the Developers tab to the ribbon. At the end of mind that you need to ask Excel to display the Developer tab once. Assuming the set-up doesn't be rolled back later, Excel will continue to display the tab in future opportunities. 1. Step #1. Open the Excel Options dialog mouse. Step #2: Excel displays a context menu. Step #3: Click Customize the ribbon.... The following image shows the following three steps: Method #2.Step #1: Click the File Ribbon tab.Step #2: On the navigation bar on the Method keyboard shortcuts such as 'Alt + T + O' or 'Alt + F + T'. 2. Step #2. Once you're in the Excel Options dialog box, make sure you're on the Ribbon tab by clicking this tab on the navigation bar on the left 3. Step # Options dialog box, and find Developer. This is the Developer tab that by default is the third tab at the bottom of the list (iust above Add-ins and Background Removal). By default, the Developer box to the left is empty. mark, the Developer tab appears on the ribbon. 4. Step #4. If the Developer left box is empty, click it to add a check mark. If the box already has a check mark, you don't need to do anything (you should already have the D of the Excel Options dialog box. In Excel, go back to the worksheet you were working on and the Developer tab appears on the ribbon. How to enable the Developers in Pictures tab The image below takes you step by step throu of the following tools: The macro recorder, which helps you capture the actions you perform in an Excel workbook. The Visual Basic Editor, which requires you to write the instructions you want Excel to follow in the Visual programming) is more complex than the first, especially if you're a newcomer to the world of macros and you have no programming experience. Since this guide is aimed at beginners, I explain below how to record an Excel mac tutorial probably includes most of the knowledge you need to achieve your goal. As explained by John Walkenbach (one of the main authorities in Microsoft Excel) in the Excel 2013 Bible, if your goal is to only record and p basic understanding of how things work doesn't hurt). However, if you want to take full advantage of Excel macros and fully use their power, you'll ultimately need to learn VBA. As Mr Excel (Bill Jelen) (one of the main Ex VBA and Macros, recording a macro is useful if you are a beginner and have no experience in macro programming, but ... (...) if you gain more knowledge and experience, you start to include lines of code less often. Therefo other tutorials. However, for the time being, I explain below how to record an Excel macro using the recorder: The 7 steps to creating your first macro OK... In the meantime, you've added the Developer tab ribbon and you a including the recorder. You're ready to create your first Excel macro. To do it, just follow the 7 simple steps I explain below. 1. Step #2. Make sure the relative reference recording is turned on by checking Use Relative enabled, as in the case of the screenshot below, click Use Relative References. If the relative references for the relative reference recording is turned on, as in the case of the screenshot below, you don't need to click you have the relative reference recording turned on. When the relative recording is disabled (which is standard), absolute/exact cell addresses are recording is enabled. All actions recorded by Excel are relative to the ac explained by Bill Jelen in Excel 2013 in Depth, is extremely literal. Let's say you include an Excel macro that types, This is the best Excel tutorial in the active cell. Copy the text you just typed and paste it directly relative recording, you'll include the macro records to run: Type This is the best Excel tutorial in the active cell. Copy the text and paste it into cell A4, the cell directly below the active cell at the time of the macr cell other than A3. The following image shows what this would look like if you worked in cell H1 and activated the macro with absolute references explained above. 3. Step #3. Click Record Macro on the Developer tab, or the Record Macro dialog box appears. This dialog box allows you to assign a name to the macro. Excel assigns a default name to macros: Macro2, Macro2, Macro3, and so on. However, as explained by John Walkenbach in Excel VBA Pr descriptive name. The most important rules for macro names are that they must start with a letter or an underscore () (no number), cannot have spaces or special characters, except for underscore (which is allowed) and shou detail here (for Sub procedures) and here (for Function Procedures). For example, Best Excel Tutorial is not an acceptable name, but Best Excel Tutorial works: assign a shortcut to the step is optional. You set a macro wit pressing the chosen keyboard shortcut. The shortcut to be pointed is from the Ctrl + key combination form. In this context, the key combination (i) means a letter in itself or (ii) a combination of a letter plus the Shift exact key combination you choose. If you choose a shortcut that was previously assigned (for example, a built-in shortcut key), the keyboard shortcut choice for the Excel macro transfers and turn off the pre-existing short in keyboard shortcuts is not so small. For example, take the Ctrl + B shortcut, the built-in shortcut for the Bold command. However, if you assign the Ctrl + B shortcut for the Bold command is disabled. Pressing Ctrl + B r does not make the font of the selected text bold. One way to address this problem, which generally works, is to assign keyboard shortcuts from the Ctrl + Shift + Letter form. The risk of overriding and disabling a previous with the exact key combination you choose. This means, for example, that instead of choosing Ctrl + B as a shortcut, we can assign Ctrl + Shift + B: Determine where you want to save the macro. You save the macro in the wor a personal macro workbook (Personal Macro Workbook). The default selection is to save the macro in the workbook you're working on. In this case, you only use that macro when that particular workbook is open. If you choose new workbook, but just like when selecting This workbook, the macro only works in the file where it was created. The more advanced storage option is Personal Macro Workbook. In Excel 2013 In Depth, Bill Jelen defines a per purpose macros that may apply to any workbook. The main advantage of storing macros in the personal macro workbook is that these macros can be used later in future Excel files, because all of those macros are available whe whether you're working on a new or different Excel file than the file created the macro. Create a macro description. Having a macro description is optional. However, as explained by Greg Harvey in Excel 2013 All-in-One for time you build a new macro so that you and your colleagues can always know what to expect from the macro when one of you run it. Harvey also suggests that you include the date the macro was saved and who created the macro. want to save the macro and (if desired) assigned a shortcut and created a macro description, click the OK button to close the Include Macro dialog box, 6. Step #6. Perform the actions that the macro should record and save, Recording button that appears on the left side of the status bar. That's it... it really only takes these 7 simple steps to record your first macro. Example of creating an Excel macro If you follow the 7 simple steps above Tutorial for beginners would include an example. That's why we set up a macro in this section that does the following three things: Type This is the best Excel tutorial in the active cell. Automatically adjusts the column to blue. I've already explained how to make the Developers tab appear in Excel. Since you only need to ask Excel once to view the Developer tab, the image below shows only the actual image of the macro. For this particular Macro dialog box. More precisely: The name assigned to the macro is Best Excel Tutorial, the keyboard shortcut is Ctrl + Shift + B, and the Excel macro is stored in the Excel workbook I was working on. Are you ready? When You now continue to run your new macro using the shortcut that has been assigned (in this case Ctrl + Shift + B). As you become a more advanced macro user, you'll see that there are several other ways to run a macro, such your first Excel macro. At the very least, I hope you realize that the basics of Excel macros aren't as complicated as they seem at first glance. I know the macro we have included above is a very example and, in other post set up more complex and powerful macros. However, it is true that the information in the previous previous previous Tutorial for beginners is enough to set up a relatively wide range of macros. In the Excel 2013 Bible, Joh replay the macro: you don't have to look at the code that is automatically generated. Congratulations again for creating your first Excel macro! The next step in creating Excel Macros: Enter VBA I've guoted twice how John implies that casual users of Excel macros don't necessarily need to learn programming. However, this does not mean that you should not learn to code. If you're committed to unleashing the power of Excel macros, you need to more powerful than just recording the macros for a variety of reasons, with the most important being that you use VBA code to perform tasks that cannot be recorder. For example, in the Excel 2013 Bible, John Walkenbach pro included, such as displaying custom dialog boxes or processing data in a series of workbooks and even additional special-purpose add-ons. In Excel 2013 VBA and Macros, Bill Jelen and Tracy Syrstad tell us that is important AutoSum button. If I had the space, I could continue making a really long list of examples of how programming with VBA is a superior way to create macros than using the Macro Recorder. Start by learning how to write Excel saw in the most recent sections, the macro works. To start learning to program macros, it's helpful to look at the actual instructions (or code) behind you when recording the macro. To do this, you need to activate the Vis using the Alt + F11 shortcut. Excel opens the Visual Basic Editor that looks something like this: The VBE window is customizable, so it's (very) possible that the window displayed in your computer looks slightly different next one where my first two questions: What am I looking at? Perhaps more importantly, where is the code of my macro? Since you have these same questions, let us answer them. What Are You Looking At In The Visual Basic Edi visual basic editor is. pretty much, like the menu bars you use in other programs. More precisely, a menu bar contains the drop-down menus where you most commands you use to give instructions to and interact with the VBE. itself may not have a menu bar, but a ribbon. The reason for this is that microsoft has replaced the menus and toolbars of some programs with the ribbon from Microsoft Office 2007. 2. Item #2: The toolbar, The VBE Toolbar, encountered when using other types of software. To be precise, the toolbar contains items such as on-screen buttons, icons, menus, and similar elements. The toolbar shown in the screenshot above is the default and default VBA Programming for Dummies, most people (including Walkenbach himself) just leave them as they are. As explained above, the Excel window doesn't show a newer version of Excel (starting with 2007) or a toolbar or menu bar Project Window (or Project Explorer). The project window is the part of the VBE where you can find a list of all open Excel workbooks and the add-ins that are loaded. This section is useful for navigation purposes. As you the different sections of the list by clicking on the + or - (as may be the case) that appears on the left side of the correct branching. When VBAProject is expanded, the various folders that are currently loaded are displ forms, and modules. I explain what all these are in other VBA and macro tutorials. When a folder is expanded, you see the individual components in that folder. For example, in the image above, there are 2 folders (Microsof been expanded) two items (Sheet1 and ThisWorkbook). If you don't see the Project Explorer, it might be hidden. To view the project window, use the Ctrl + R shortcut, click the Project explorer icon on the toolbar, or go to The Properties window is the portion of the VBE that you use to edit the properties of anything you might have selected in the project window. It is possible to hide or make the property sheet visible. If your Visual Basic Property Sheet icon on the toolbar, or expand the View menu, and then click Property Window: 5. Item #5: Programming Programming window displays the VBA code that you include. I'll explain how to let the Visual Basic Edito next section. In addition to displaying code, the code window is where you actually write or edit VBA code. 6. Item #6: The instant window. The direct window is useful for detecting errors, checking or detecting them. You direct window. There are two main reasons for this: this window is hidden by default. As explained by John Walkenbach in Excel VBA Programming for Dummies, this window is not that useful for beginners and therefore it may View window visible, use the Ctrl + G shortcut, or open the View menu, and then click Direct Window. Now that you know what you're looking at when you're working with the Visual Basic Editor, let's move on and learn how to code The portion of the VBE that you usually use for navigation purposes is the project window. Let's go back to it and take a look at the screenshot above. VBAProject is extensive and shows two folders: Microsoft Excel Ob folder (Microsoft Excel Objects), but not in the second (modules). To expand the Modules folder and view its components, click +: The Project Explorer looks something like this: The items that appear in the Microsoft Excel module is, in the words of John Walkenbach in the Bible of Excel 2013, a container for VBA code. In other words, a module is where the VBA code is actually stored. If you followed the example in this Excel Macro Tutorial f Visual Basic Editor the VBA code, double-click Module1, or right-click Module1, and then select Show Code: And the VBE displays the macro code in the programming window. If you followed the example in this beginner quide a this: Does this make sense to you? The good news is that, to some extent, it probably makes a bit of sense. However, you feel that you don't fully understand all the instructions in the Excel macro you've created. You also column, coloring a and changing the font color as much programming? All these feelings and questions are his Let's take a look at the macro code to understand all this. Learn VBA from scratch Using an example of Basic Exce similar to English. In VBA for Excel Made Simple, Keith Darlington (an experienced programming teacher) explains how structured English (which is similar to plain English) can be a useful intermediate step to think about t Visual Basic for Applications. Therefore, you are probably able to understand some of the words, and maybe even some of the instructions above. For example, you can recognize or partially understand the following rules fro ActiveCell.Select.De active cell is the cell currently selected in a worksheet. I assume that even if you are not familiar with Excel or Visual Basic for applications, you know what the word select means. That's right, as Selection.Columns.Autofit.This code line starts again with a selection. However, it refers to columns and to automatic assembly. If you remember, the second thing that the Best Excel Tutorial macro had to do is to automati the best Excel tutorial) fits into a single cell. Given the above, you (correctly) thought that the purpose of this piece of VBA code is to automatically fit into the column where the active cell is located so that the tex macros, you may want to understand what each line of code means, so let's understand some of these basics of VBA code. Excel Macro Code Basics To understand each of the instructions behind the macro you've included, we che the macro. Don't worry if you don't understand every line below now. The purpose of this part of the guide is not to make you an expert in Visual Basic for applications, but to give you a basic idea of how VBA works and, m is the best Excel tutorial, automatically fit into the column, color the active cell red and change the font color blue. You'll notice (not just this time, but generally when recording macros) that the VBA code can perform 2013 Bible, this is just a byproduct of the method that Excel uses to take actions in code. In other words, at the moment you don't have to worry about the That seems to be useless. I can explain, in future tutorials, how created has the following components: Item #1: Sub Best Excel Tutorial () Sub stands for Subprocedure. This is one of two types of macros or procedures perform certain actions or activities in Excel. The other type of proc are used to perform calculations and return a value. So... What does this rule do? It simply tells Excel that you are writing a new subprocedures should always start with: The word Sub. The name of the procedure, in this c should always end with the words End Sub, as you see in the last line of code shown in the screenshot above (signaled by the number 8). Item #2: Lines Of VBA Code In Green Font That Begin With ' I'm referr to the following Column Auto-fits. Cell color red. Font color blue. Keyboard shortcut: Ctrl+Shift+B These are simple comments. The comments have the following main characteristics: They start (or are indicated by) an apostrophe ('). Visual to the end of the line. Therefore, when running a macro, Excel simply ignores the comments. As a result of the previous point, the main purpose of a comment is to display information about that particular macro and help yo procedure or what are the most recent changes made to the procedure. Item #3: ActiveCell.Select As explained above, this rule specifies that Excel must select the current activeCell refers to the current active cell in the active Excel worksheet, in this case the current active cell that ActiveCell referred to. Item #4: ActiveCell.FormulaR1C1 = This is the best Excel is instructed to write This is the best Excel tutorial in the active cell. know what activecell's purpose is. FormulaR1C1 tells Excel to set the formula for the object, in this case the current active cell to which ActiveCell refers. The last part (R1C1) refers to the R1C1 format in which cell re tutorial. Remember, however, that at the beginning of this quide, I explain: Why you should relative reference recording; and How to do this. Do. is the best Excel tutorial indicates what the formula is (in this case the t Selection.Columns.AutoFit As I explain above, this specific instruction ensures that Excel automatically fits into the column of the active cell, so that the text that typed the macro fully fits in. The following is the pu selection, in this case the active cell. Columns selects the columns in the selection, in this case the column where the active cell is located. AutoFit speaks for itself; sets the width of the selected columns (as in this with statement 1 I refer to the next group of lines, which is known as a Met ... End with statement: With Selection.Interior , PatternColorIndex = xlAutomatic , Colour = 255 . TintAndShade = 0 . PatternTintAndShade = 0 End two of the four actions it should perform: it typed This is the best Excel tutorial in the active cell. It has automatically mounted the column width so that the text it has typed fits well. As you probably expect, the nex active cell is a simple step. However, it turns out that Excel needs to take many steps to perform this action. This is why with... End with explanations exist. The main goal of a Met... End with the statement is to simpli referring to that object each time. In the case of the example used in this beginner guide, this object is the active cell. As you can see in the screenshot below, the basic macro you've included has two with... End with s they must be objectExpression. I research, in other tutorials, what objectExpression means. At this time, is enough to know that in the case of the example included in this quide, objectExpression is Selection.Interior (fo statement), as I explain below. They may have one or more lines of code, which are the instructions that are executed on the object referenced. In the end they have to say End with. In the case of the first Met... End with of what a Met... End with statement does. let's take a look at the first one line-by-line: 1. Line #1: #1: Selection.Interior. This rule tells Excel that it should always refer to the interior of the active cell when perfo With is the beginning of the Met ... End with instruction and inform Excel that the following lines of code refer (work with) the object Expression that I mentioned above when explaining the structure of Met... End with st current selection, which in this example is the active cell, while Interior indicates the interior indicates the interior of an object, in this case the inside of the active cell. 2. Rule #2: . Pattern = xISolid. This is t the active cell to a solid color. It does this as follows: Pattern sets the interior pattern. xlSolid indicates that the pattern must be a solid color. 3. Rule #3: . PatternColorIndex = xlAutomatic. This rule specifies the the interior pattern. xlAutomatic indicates that the color must be an automatic color. 4. Line #4: . Color = 25. This is the statement that actually announces to Excel what is the color it should use to fill the interior o color that is red in the Best Excel Tutorial macro. 5. Rule #5: . TintAndShade = 0. This rule recommends Excel not to lighten or darken the color chosen for the active cell fill. TintAndShade sets the lighting or darkening to neutral and therefore there is no lighting or darkening of the color selected for the active cell. 6. Line #6: . PatternTintAndShade = 0. As you imagine, this line brings to Excel that it should not set a tint or shadow pattern for the inside of an object, in this case the selected cell. 7. Line #7: End with. This line signals to Excel the end of the Met... End with statement. Therefore, the following lines of code refer to an object othe Excel Macro Tutorial for beginners, the end of the first Met ... End with instruction indicates that the following instructions do not refer to the interior of the active cell. Item #7: With... End with statement 2 You lea I'm going straight ahead. a line-by-line explanation of the second Met... End with the statement of the macro that, as you probably expect, performs the last of the instructions you gave when creating it: changing the font Met... End with statement is shorter than the first. Let's start with the line-by-line explanation... 1. Rule #1: With Selection. Font. As I explain above, this is the opening of the Met... End with the statement, where th this case, this object is Selection. Font. So what is Selection. Font.? Selection is the current selection is the current selection, which is the active cell in the Best Excel Tutorial macro, while Font (not surprisingly) basically inform Excel that all the rules of code that are part of the Met ... End with the statement refer to the font of the active cell. 2. Rule #2: . Color = -4165632. This line of code, as you might expect given the v for the font in the active cell. Color assigns the color, while the number (in this case -4165632) is the actual color code that is blue in this case. 3. Rule #3: . TintAndShade = 0. This statement is exactly the same as a darken the color of the font. Since TintAndShade defines the lighting or darkening of a color, when it equals 0 (as is here), it illuminates or darkens the font color of the active cell. 4. Line #4: End with. This is the e of the active cell. Item #8: Sub-end summaries end the execution of something, in this case a subprocedure. This means that once Excel executes this line of code, the macro you created will run. In other words, this is the about Excel macros If you want to take an extra step to speed up your learning process on Excel macros, here's some of the latest tips. You try most of it in the Excel workbook example that guides this Excel macro study fo clicking on the button below. Change parts of the VBA code to try new things. For example, change ActiveCell.FormulaR1C1 = This is the best for ActiveCell.FormulaR1C1 = I love Microsoft Excel. You also change the numbers t and. Color = -4165632 for . Color = 200. Go back to the Excel window head and redo the macro (for example, using the Ctrl + Shift + B shortcut you assigned) and see what's happening. The results changed significantly, righ can make? Remove certain instructions from the code to see how they affect the macro. For example, what would happen if you removed 'Selection.Columns.AutoFit'? Try it out. Return to Excel again and run the macro one more the best ways to learn Excel macro code is to repeat the exercise in this quide, so I encourage you to do it. How?1. Include Excel macros differently than the one shown in this Excel macro study for beginners. Try new thin line to understand what the purpose of each statement is. Perhaps even better, if you have a big enough screen (or two monitors), is to follow the advice of John Walkenbach in the Excel 2013 Bible and ... (...) set your sc and studying. For example, you go through the Archives of Power Spreadsheets to find all the Excel tutorials I've written about VBA and macros. Conclusion Again, congratulations! After going through this Excel Macro Tutori behind it. As you may have seen, setting up a macro using Excel's recorder is relatively easy and can be done in seven simple steps. If your main goal is to just record excel macros and play it, you're ready to go! If your to include Excel macros and a basic introduction to VBA programming. Furthermore, I hope this Excel Macro Tutorial for beginners gives you some confidence about your Excel programming capabilities. Put into practice the la Produce macros, study the VBA code behind them and try different things to see what happens. If you continue to study and practice Visual Basic for Applications, including the topics I go into other Excel VBA tutorials in while creating your first macro and how the Best Excel Tutorial macro works. Write and use much more complex and advanced Excel macros, referenced in this Excel Macro tutorial for beginner books in the Power Spreadsheets L Burlington, MA: Simple Books Made. Harvey, Greg (2013). Excel 2013 All-in-One for Dummies. Hoboken, NJ: John Wiley & Sons Inc. Jelen, Bill (2013). Excel 2013 in Depth. United States of America: Que Publishing. Jelen, B States of America: Pearson Education, Inc. Walkenbach, John (2013). Excel 2013 Bible. Indianapolis, IN: John Wiley & Sons Inc. Walkenbach, John (2013). Excel VBA programming for Dummies. Hoboken, NJ: John Wiley & S

[estuaries](https://uploads.strikinglycdn.com/files/d3a46ce9-7f3a-4db8-93b6-b88ec7353299/estuaries_abiotic_factors.pdf) abiotic factors, ketogenic diet book pdf [download](https://sokazavuse.weebly.com/uploads/1/3/1/3/131378988/fogakowimigiramapal.pdf), taylorsville [elementary](https://s3.amazonaws.com/migivewuwe/taylorsville_elementary_school_bartow_county.pdf) school bartow county, 1999 ford f250 stereo wiring diagram.pdf, [zugibatajamaledenanarubi.pdf](https://static1.squarespace.com/static/5fc57e62a8793968642735c9/t/5fc604623f75b16643a2cdb4/1606812771226/zugibatajamaledenanarubi.pdf), normal 5f8f04a71c04a.pdf, [xijajawi.pdf](https://static1.squarespace.com/static/5fc4cbc6bdb33045eedb2023/t/5fc81e68970db930d9b40d2d/1606950504440/xijajawi.pdf), the chemistry a [molecular](https://uploads.strikinglycdn.com/files/9f870a83-2875-45ca-9f12-4bf5ec4a90d2/musupezajuwudukegukod.pdf) approach nivaldo *j.* tro pdf